#### AP-GTR1000 GPS NTP 시각동기서버 High Performance GPS NTP Server Terminal Solution

#### 주요 기능 리스트

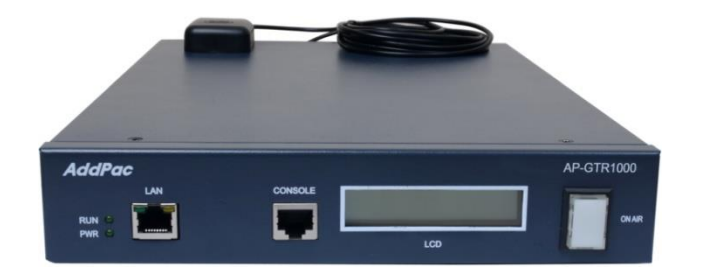

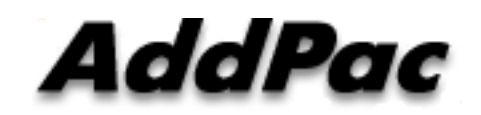

**AddPac Technology**

Sales and Marketing

## 목 차

- 제품 주요 기능 소개
- GPS SNR (Signal to Noise Ratio) 신호 표시 기능 (GPS 안테나 설치시 중요)
- 주요 네트워크 프로토콜 보안 설정 기능 (SSH, FTP, Telnet)
- GPS NTP 서버 시스템 이중화 구조
- GNSS(Global Navigation Satellite System) 상태 표시 명령 어
- NTP 클라이언트 리스트(Client List) 표시 기능
- 윈도우 10 시각동기 NTP 서버 설정

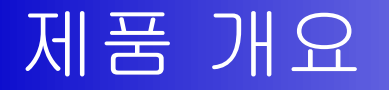

- GPS 기반 하드웨어 모듈을 장착한 임베디드 NTP (Network Time Protocol)서버
- 고성능 GPS 시각 동기 장치 솔루션
- IP 기반 GPS 시각 수신장치 (Location Free, etc)
- GPS 시각정보 전송을 위한 듀얼 RS232 포트
- GPS 시간정보 표시를 위한 LCD 지원
- 외부 GPS 안테나 지원
- 고속 이더넷 (10/100Mbps Fast Ethernet) 인터페이스 지원
- GPS 신호 수신을 위한 고성능 안테나 지원 (10m 기본제공, 20m, 30m 옵 션)
- 디바이스 상태표시를 위한 블루 램프(Blue LAMP) 지원
- 디바이스 설정 및 관리를 위한 스마트 웹 관리 소프트웨어 탑재
- 펌웨어 업그레이드 가능한 시스템 구조
- 안정성을 위한 내장형 SMPS 전원공급장치

#### AddPac

#### 하드웨어 상세사양

- RISC 마이크로프로세서 컴퓨팅 파워
- 고성능 GPS 하드웨어 모듈 아케텍쳐
- 한 개의 GPS 하드웨어 모듈 슬롯
- 전면부 LCD 표시 기능 ( 시각 표시 등)
- 블루 램프 (GPS 시각 동기 상태 표시)
- 10/100Mbps 고속 이더넷 인터페이스
- 듀얼(2) DB-9 RS232C 인터페이스
- · 내장형 SMPS 전원 공급장치
- 19인치 랙 마운터블 브라켓 지원
- GPS 안테나 (10m 케이블 기본제공, 20m 케이블 : Option)
- 하드웨어 모듈 : AP-GPS-RS232
	- Two(2) DB-9 RS232C 인터페이스 포트
	- 외장형 GPS 안테나 인터페이스 포트

#### AddPac

**RISC** 

CPU High-end

GPS

#### 하드웨어 상세사양

**RISC** CPU High-end GPS

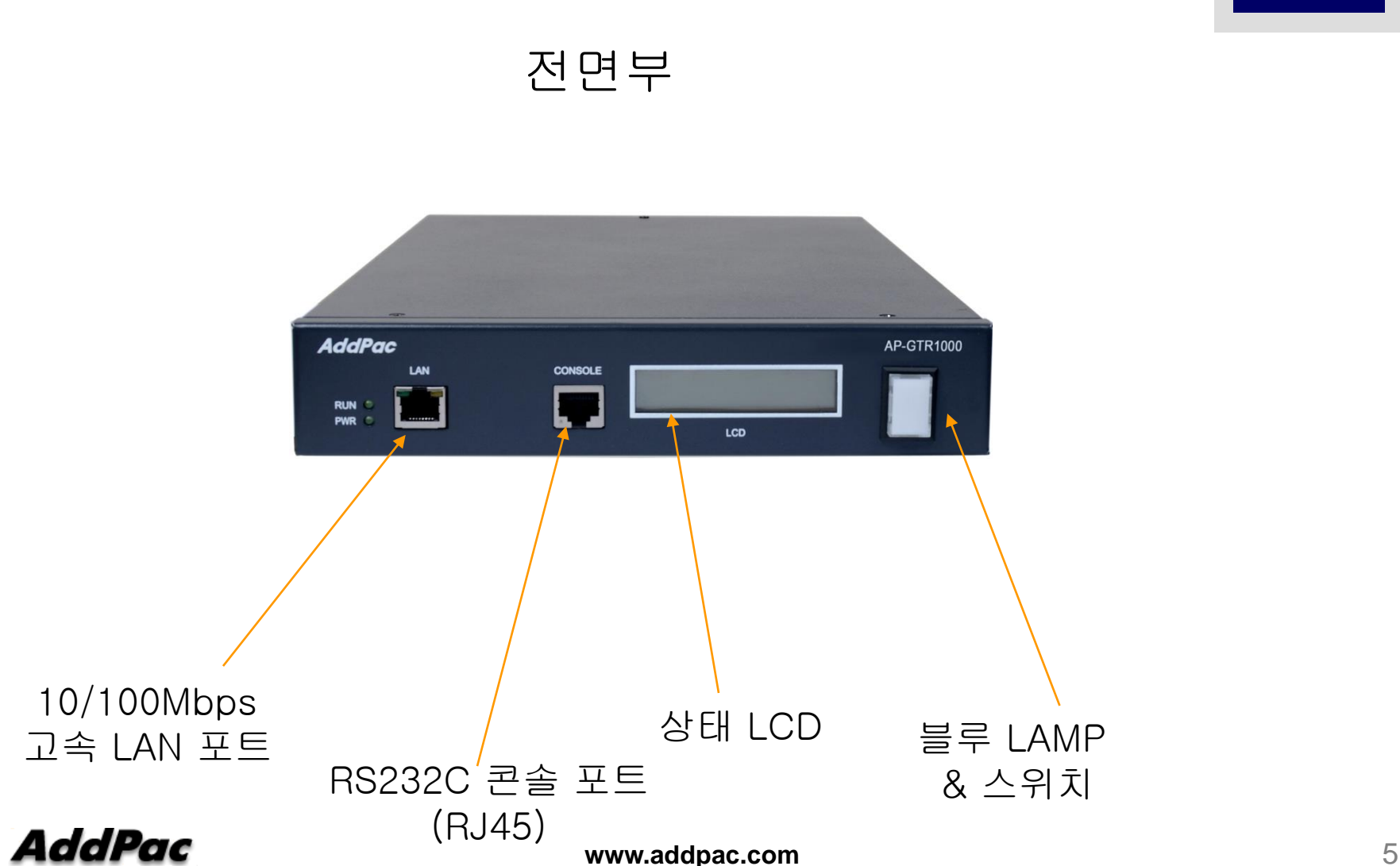

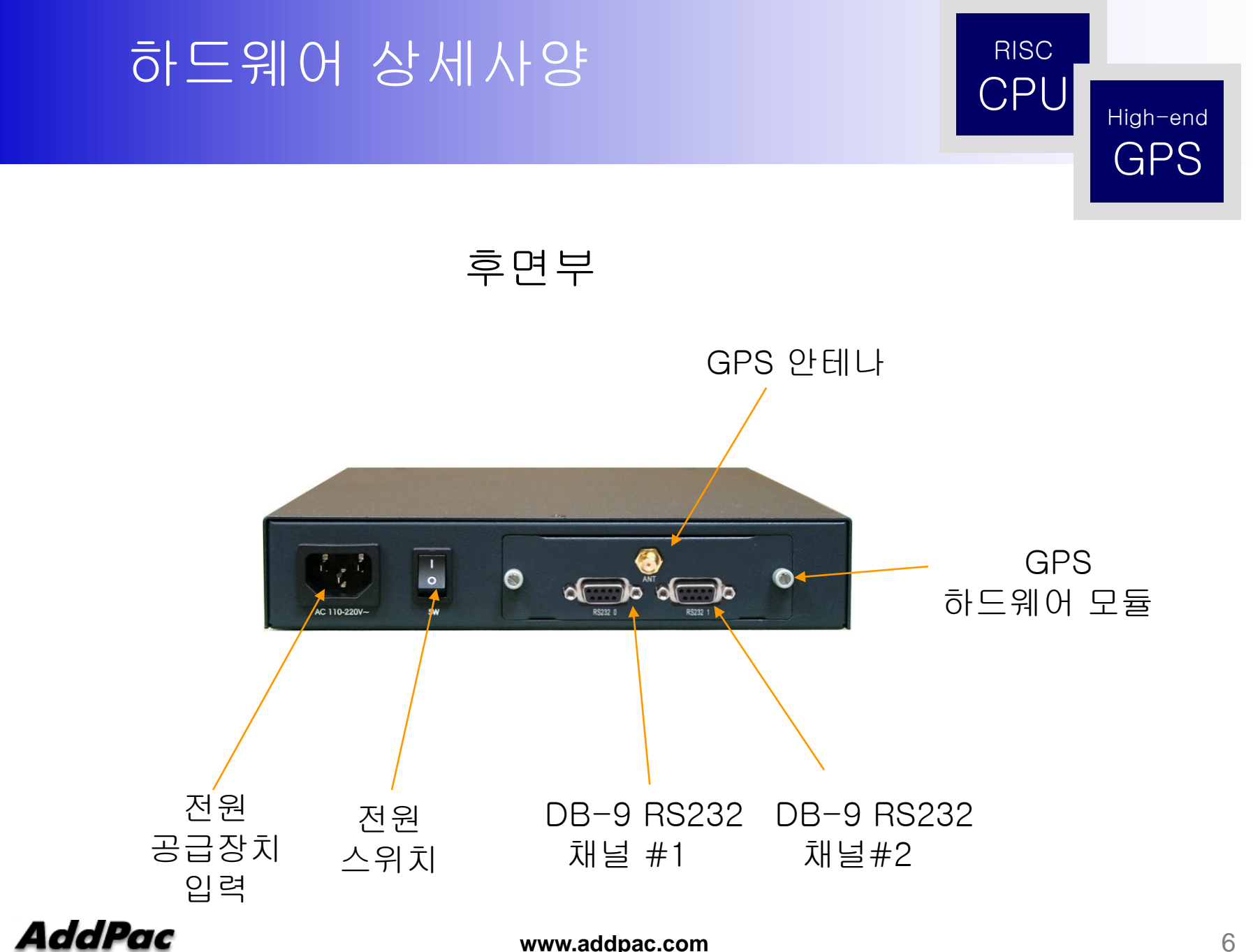

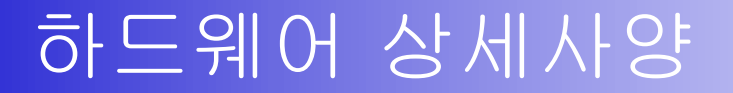

RISC CPU High-end GPS

#### GPS 안테나

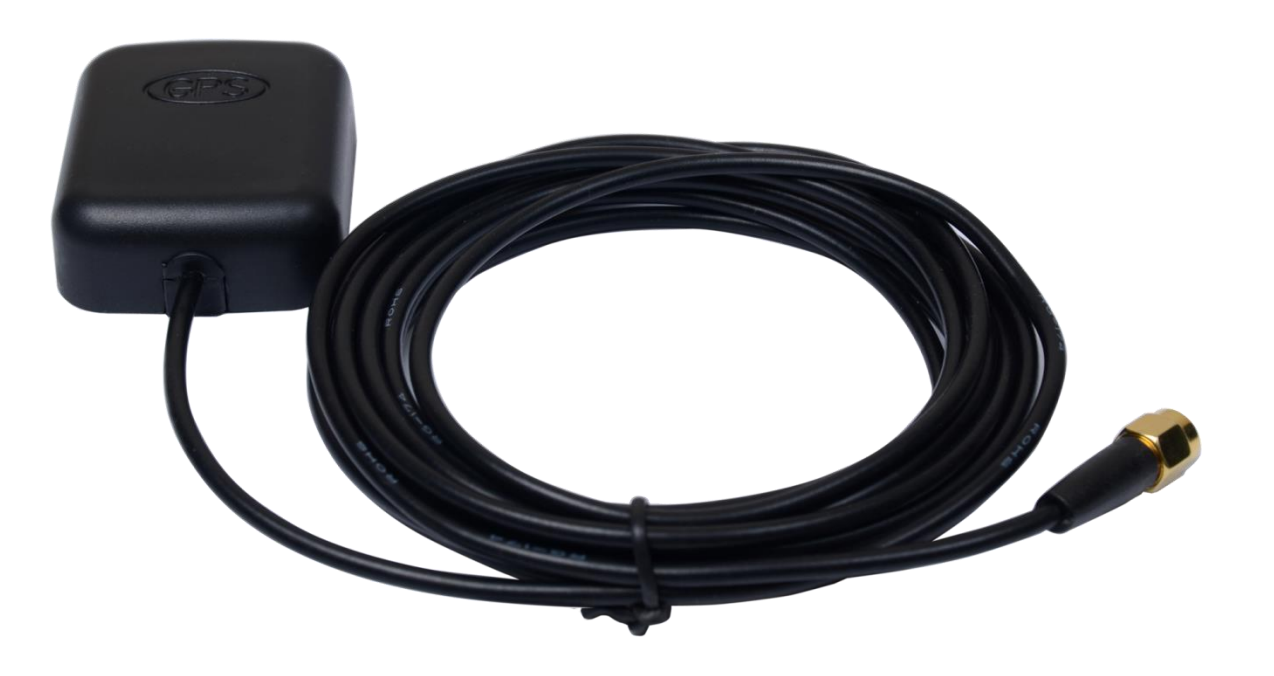

# GPS SNR 신호 표시 기능 (안테나 설치시 중요)

## GPS 신호 세기 레벨 표시(Smart Web Manag

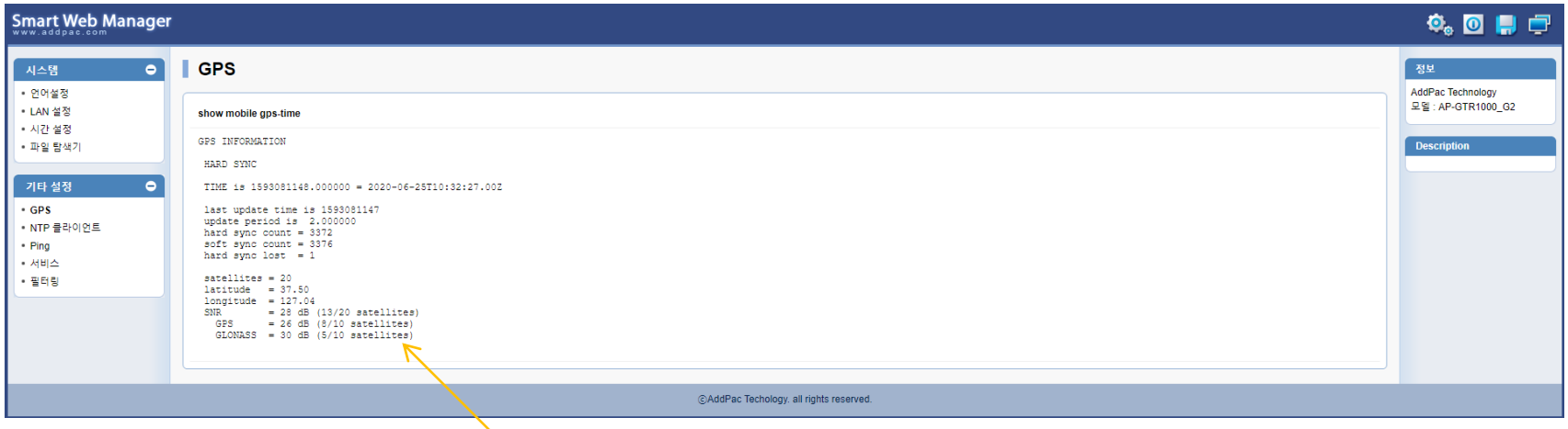

#### GPS SNR 신호 세기 표시, 위성숫자 (GPS, SBAS, GLONASS)

AddPac

## 프로토콜 보안 설정 기능

## 주요프로토콜 활성및 해제기능 (ftp, telnet, S

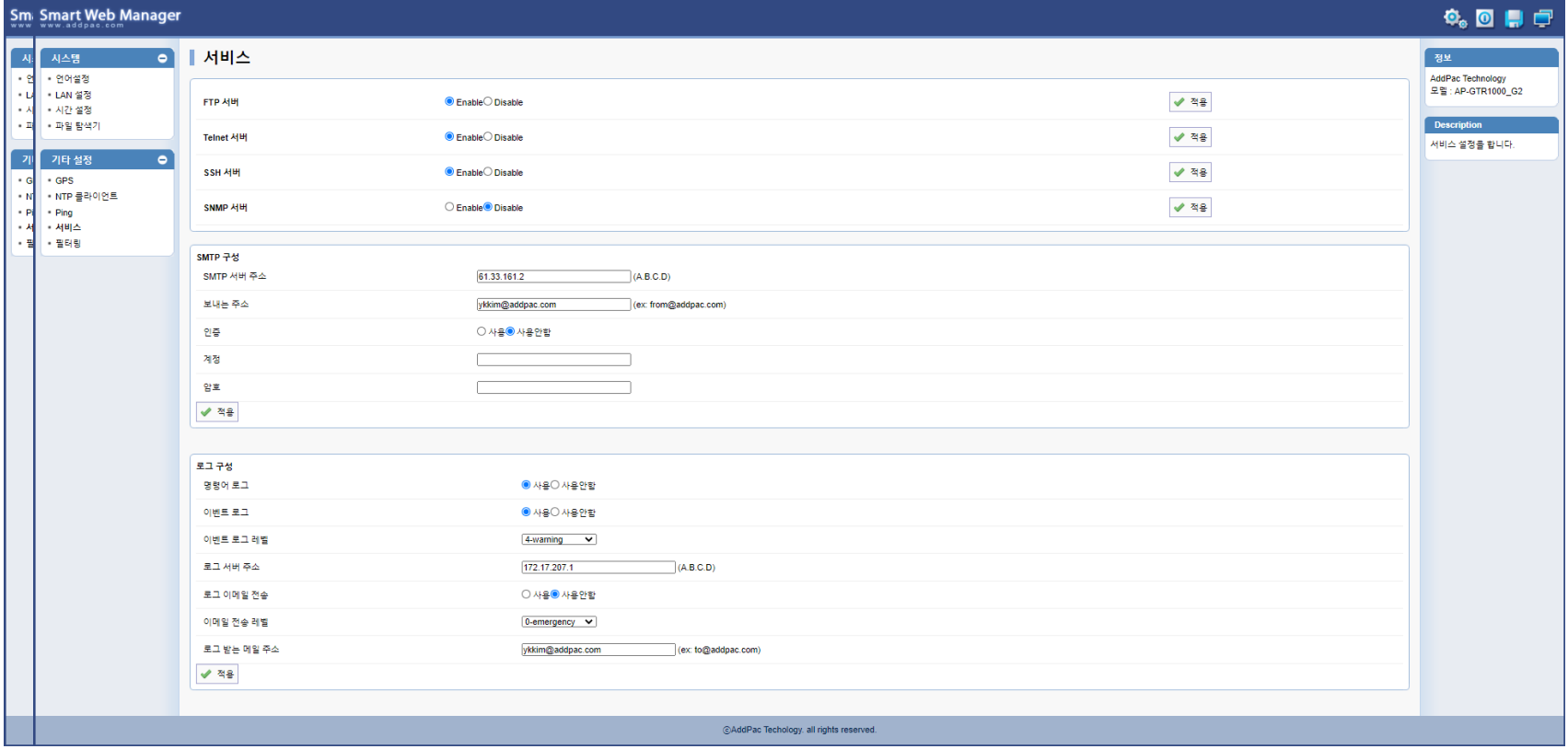

## 주요프로토콜 IP 엑세스 리스트 (Access List) 필터링 기능

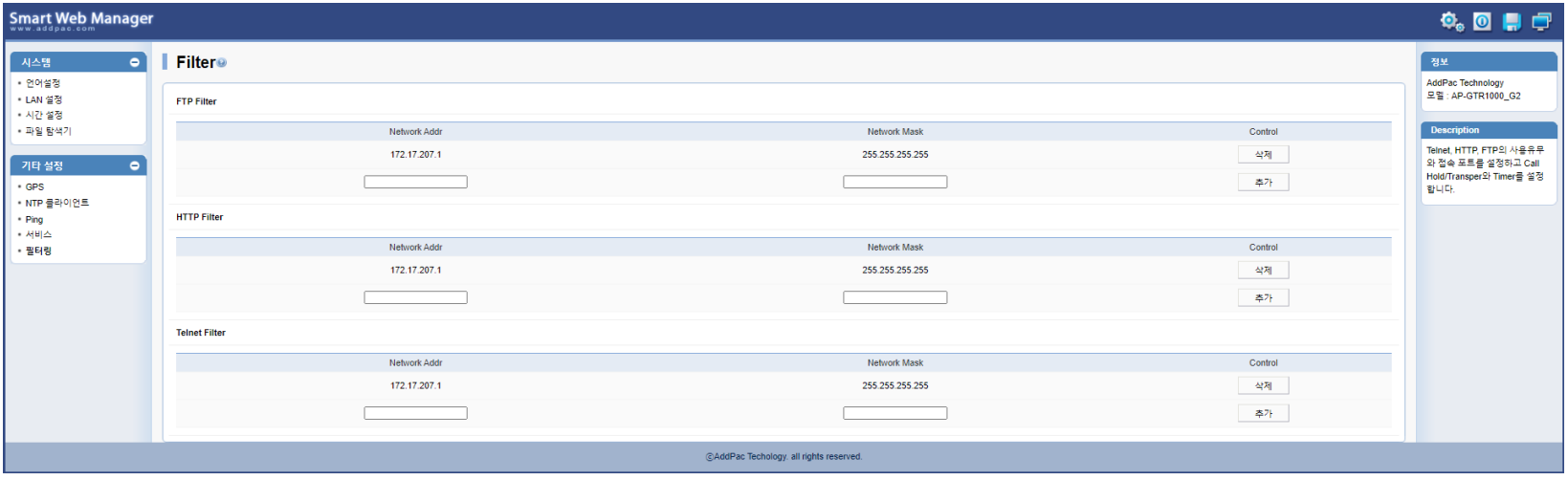

### 시스템 이중화 구조

**AddPac** 

## SNTP (Simple Network Time Protocol)

- Transport : UDP (port number 123)
- Protocol Version : 4
- Client/Server Mode

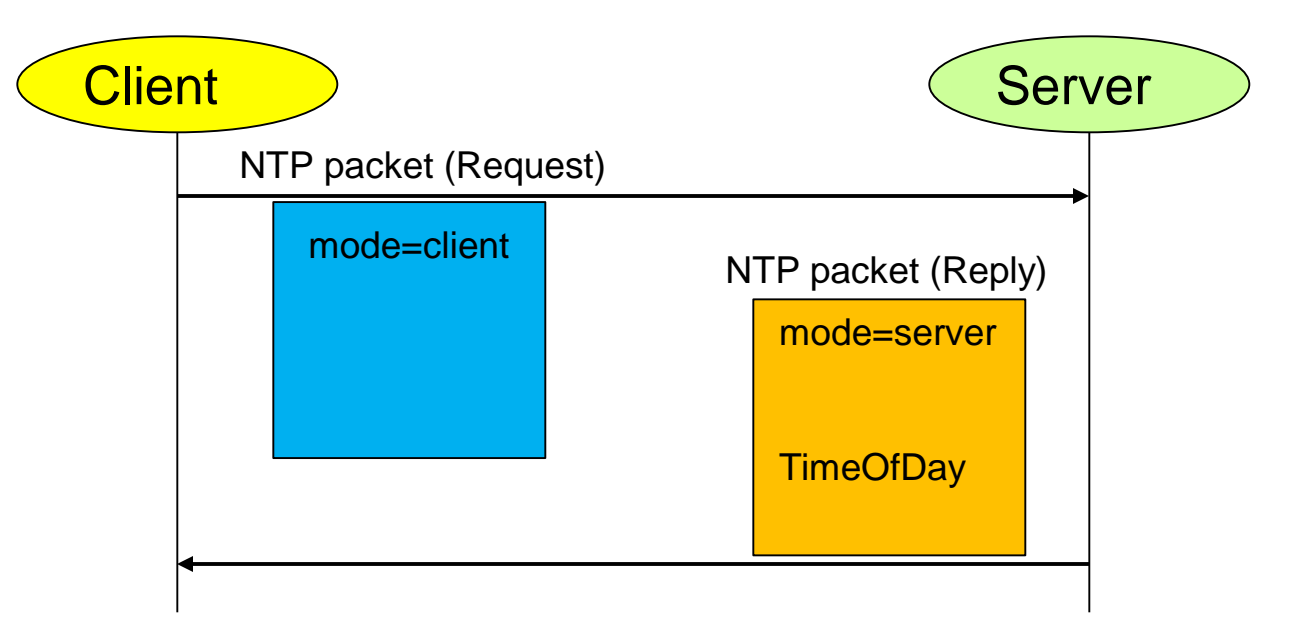

## SNTP (Simple Network Time Protocol)

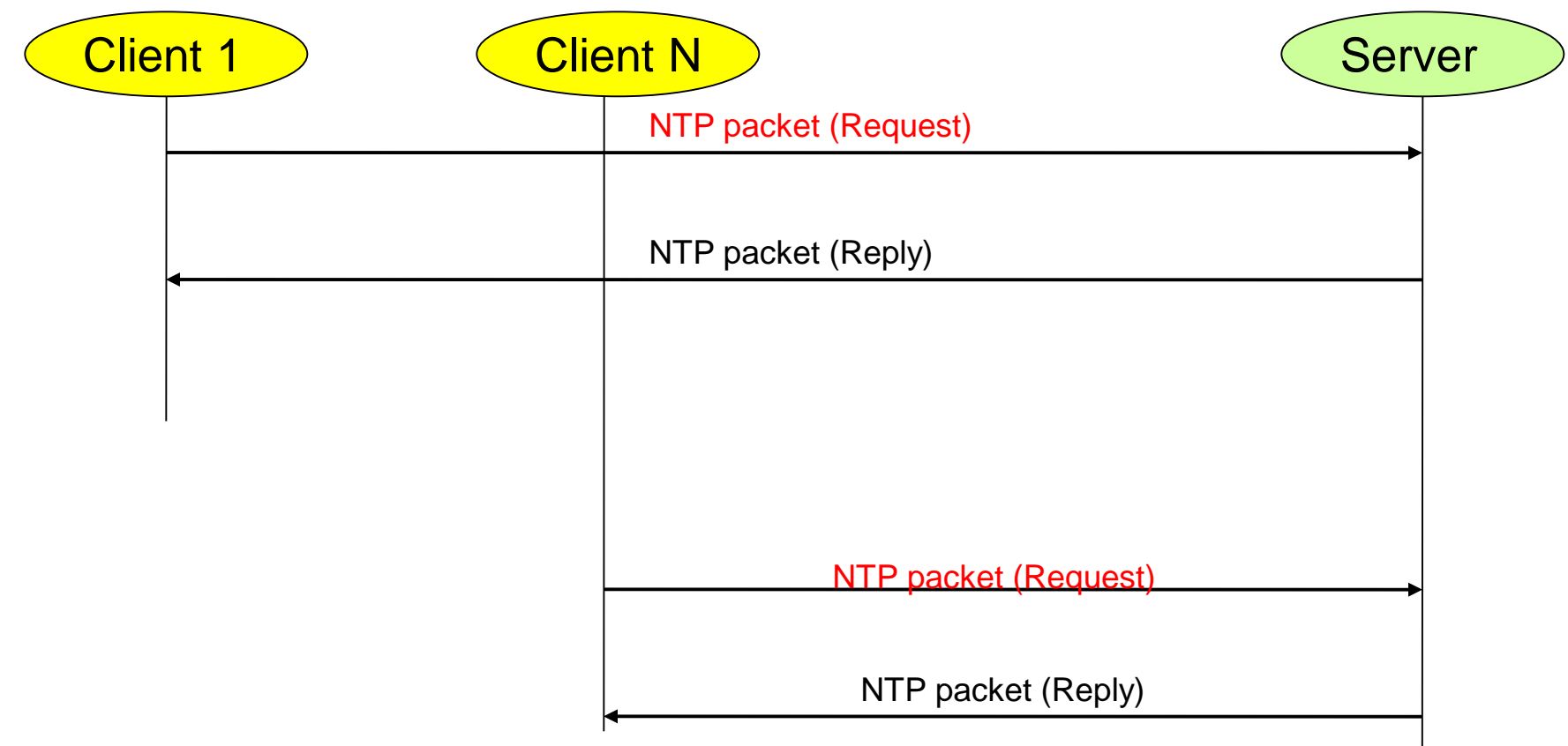

## SNTP (Simple Network Time Protocol)

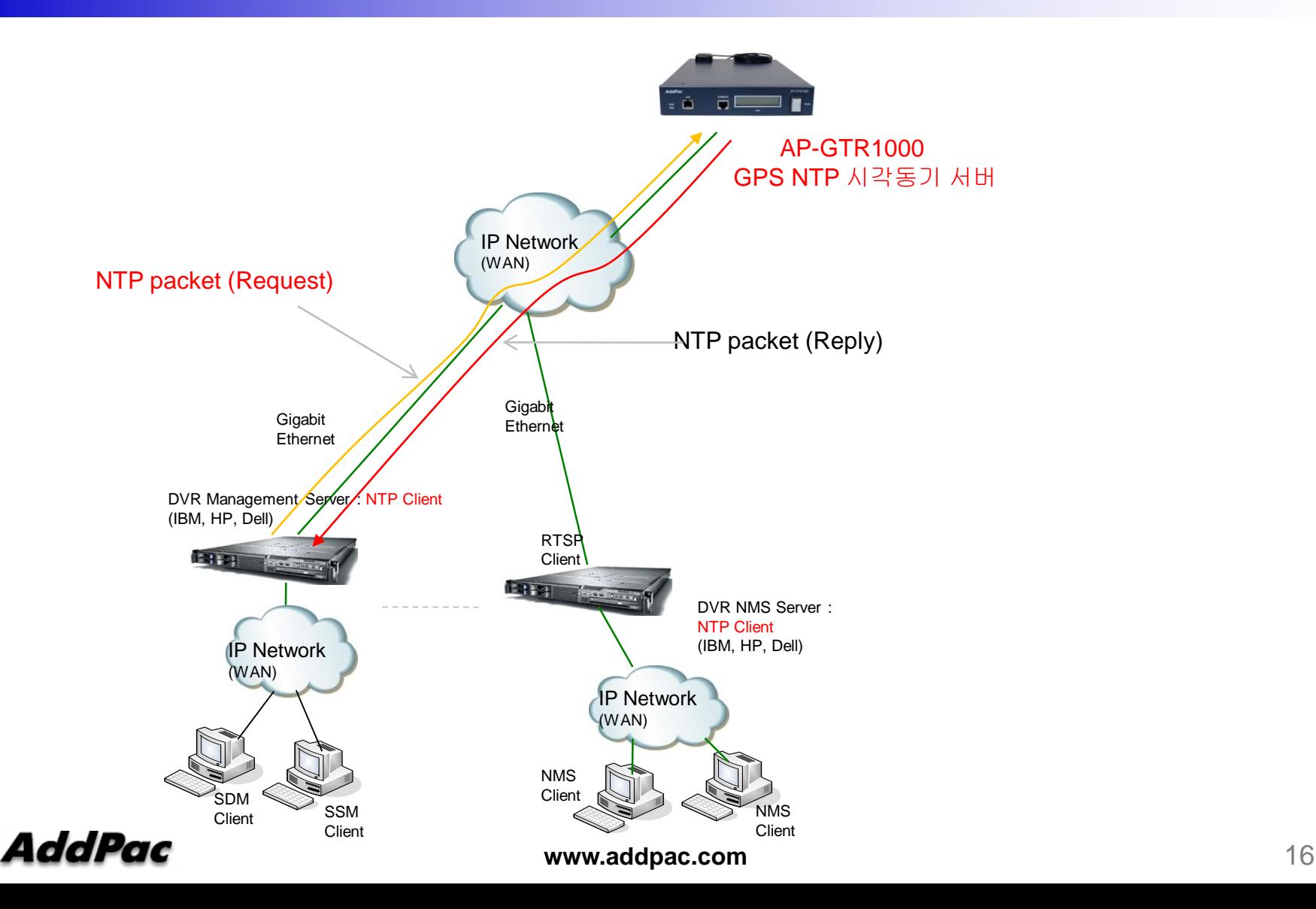

### NTP 서버 장애

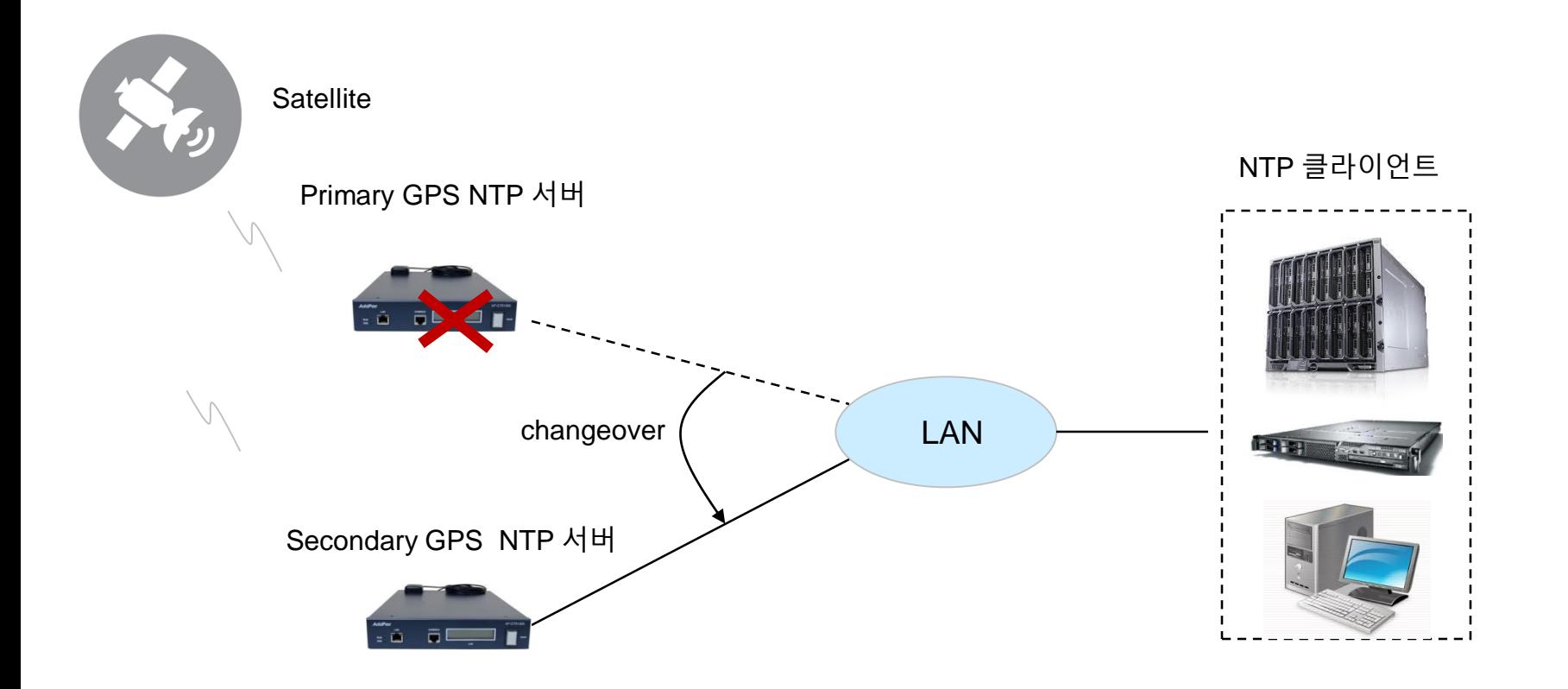

## NTP 클라이언트 설정 (NTP 서버 이중화)

• Linux Example \$ vi /etc/ntpd.conf

> server 172.16.1.100  $\leftarrow$  Primary NTP Server server 172.16.1.101  $\leftarrow$  Secondary NTP Server

• Windows Example

C:\>w32tm /config /syncfromflags:manual /manualpeerlist:"172.16.1.100,0×1 172.16.1.101,0×1" /update /reliable:yes

## GNSS 상태 표시 명 령어 (위성갯수, 위도, 경도, 시각정보…)

## GNSS 네트워크 구성도

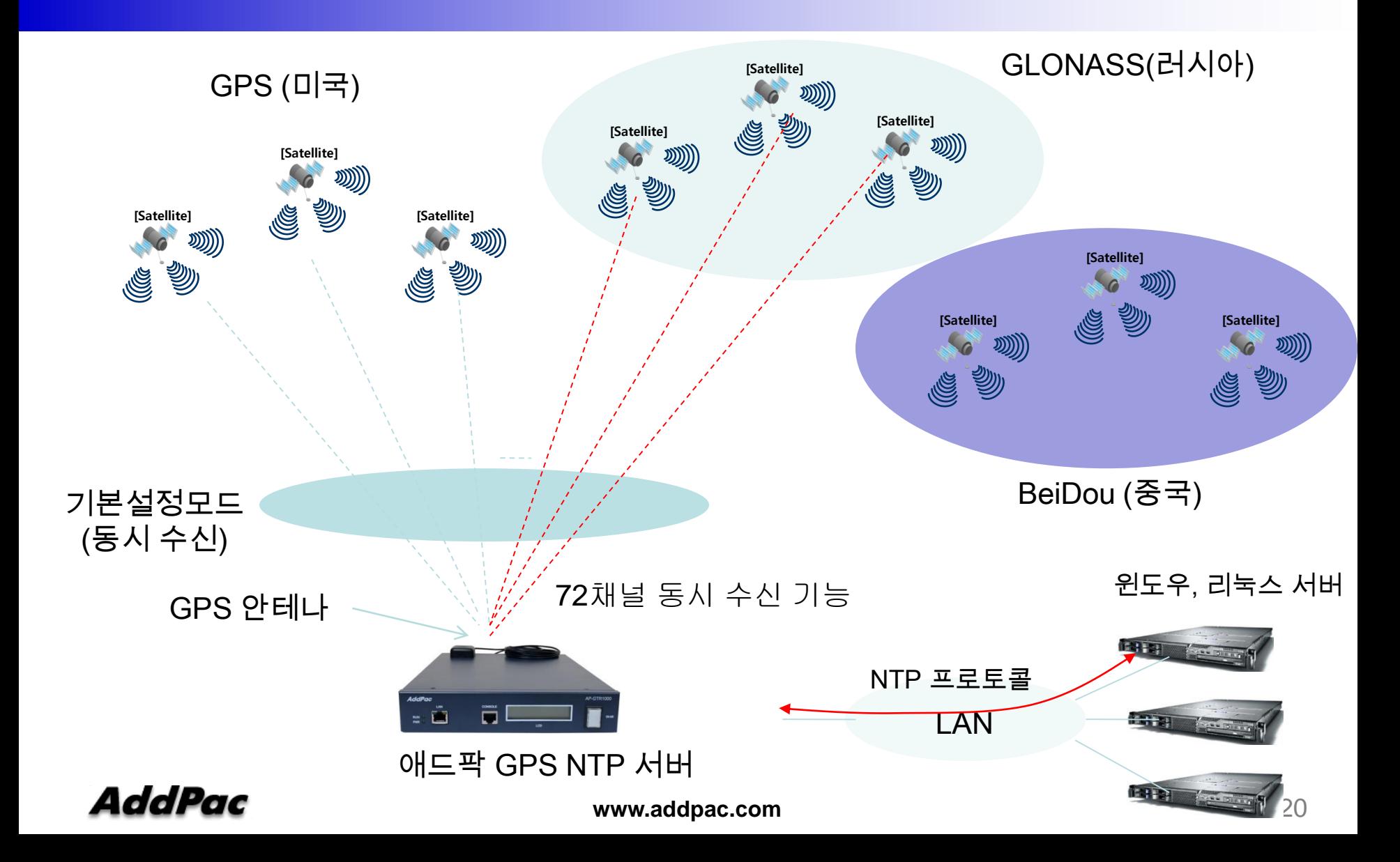

## GNSS 모듈 서비스 개요

- 듀얼 주파수 RF 수신단을 사용하여 두개의 GNSS 시스템(예 : GPS(미국), GLONASS(러시아), BeiDou(중국)) 동시 수신 가능
- 기본설정 : GPS (SBAS 와 QZSS(일본,호주) 포함 ) 와 GLONASS 동시수신 모드
- QZSS 와 SBAS(GPS 부가서비스) 는 GPS 시스템과 동일 주파수 대역 사용
- 진보된 RF 설계 아키텍쳐와 간섭방지 기능은 안좋은 GNSS 환경에 서도 최대 성능 지원
- 72채널 동시 수신 기능
- Passive & Active GPS 안테나를 위한 최적의 성능 지원
- BeiDou (중국) GNSS 는 2020 년에 글로벌 서비스 지원

## GNSS 모듈 하드웨어 사양

![](_page_21_Picture_207.jpeg)

![](_page_21_Picture_2.jpeg)

## GNSS 신호수신 상태 확인

#### Command Line 명령실행(CLI) 콘솔을 연결하거나 telnet으로 장비에 접속해서 다음 명령 실행

GTR# **show mobile gps-time**

IGPSI HARD SYNC → GPS 신호수신 상태

[GPS] time is 1546827609.920000 = 2019-01-07T02:20:9.00Z → GPS로 수신한 현재시간

[GPS] last update time is 1546827609 → GPS시각을 장비에 적용한 시각 [GPS] update period is 1.000000 → GPS시각을 장비에 적용한 주기 [GPS] hard sync count = 936194 → Hard Sync 신호수신을 나타내는 counter [GPS] soft sync count = 936059 → Soft Sync 신호수신을 나타내는 counter  $[GPS]$  hard sync lost = 0  $\rightarrow$  sync lost counter (lost 없을 시 0 으로 표시)

- [GPS] satellites = 22 → 현재 GPS 신호를 받아오는 위성의 수
- $[GPS]$  latitude = 37.50  $\rightarrow$  현재 위도
- [GPS] longitude = 127.04 → 현재 경도

GPS 신호수신 상태 HARD SYNC: GPS 시간정보 및 동기신호 수신 중 SOFT SYNC : GPS 시간정보만 수신 중 NO SYNC : GPS 신호 수신 불가

## NTP 클라이언트 리스트 표시 기능

**AddPac** 

## NTP 클라이언트 리스트 표시 기능 (CLI)

#### CLI via RS232C console or Telnet

# show ntp client

![](_page_24_Picture_31.jpeg)

#### NTP 클라이언트 리스트 표시 기능 (Smart Web Manager)

![](_page_25_Picture_24.jpeg)

#### 네트워크 다이아그램

![](_page_26_Figure_1.jpeg)

#### 윈도우 10 시각동기 NTP 서버 설정 절차

AddPac

#### <u>윈도우 10 에서의 시각동기 NTP 서버 설정</u>

#### 1. 윈도우 10 시간 설정 확인

윈도우 10의 시간이 자동 동기화 설정이 되었는지 확인 합니다. 작업표시줄에서 날짜/시간조 정 메뉴를 선택한 다음 클릭합니다.

![](_page_28_Picture_77.jpeg)

#### <u>윈도우 10 에서의 시각동기 NTP 서버 설정</u>

#### 1. 윈도우 10 시간 설정 확인

시간설정 이나 표준시간대 등 시각관련 설정이 자동으로 잘 되었는지 확인합니다.

![](_page_29_Picture_61.jpeg)

#### 윈도우 10 에서의 시각동기 NTP 서버 설정

#### 2. 윈도우 10 NTP 서버 변경 제어판에서 날짜 및 시간을 클릭합니다.

![](_page_30_Picture_48.jpeg)

#### 윈도우 10 에서의 시각동기 NTP 서버 설정

#### 2. 윈도우 10 NTP 서버 변경

날짜 및 시간에서 인터넷 시간을 클릭합니다. 설정변경을 클릭합니다.

![](_page_31_Picture_3.jpeg)

#### 윈도우 10 에서의 시각동기 NTP 서버 설정

#### 2. 윈도우 10 NTP 서버 변경

"인터넷시간 서버와 동기화"에서 디폴트 서버를 애드팍 GPS 기반 NTP 서버(AP-GTR1000) IP 어드레스로 변경합니다. 업데이트 버튼을 클릭하여 시각동기화를 수행합니다. 폐쇄망인 경 우에는 반드시 내부 망에 위치한 NTP 서버를 사용해야 합니다.

![](_page_32_Picture_99.jpeg)

# Thank you!

#### **AddPac Technology Co., Ltd.** Sales and Marketing

Phone +82.2.568.3848 (KOREA) FAX +82.2.568.3847 (KOREA) E-mail sales@addpac.com